# **User Manual**

**Item No.:** KDS32BK-T

**Material Description:** 32'' Indoor Landscape IR Touch Digital Kiosk

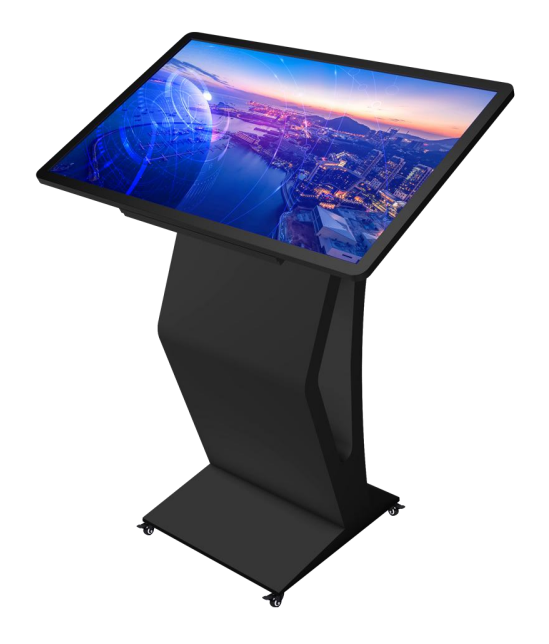

### **Operating Instructions for DigitalSignage**

Note: Before using the product, please read the instructions carefully! Do not attempt to disassemble this product. If the product does not work properly, please call our Customer Service Department at .

#### **Contents**

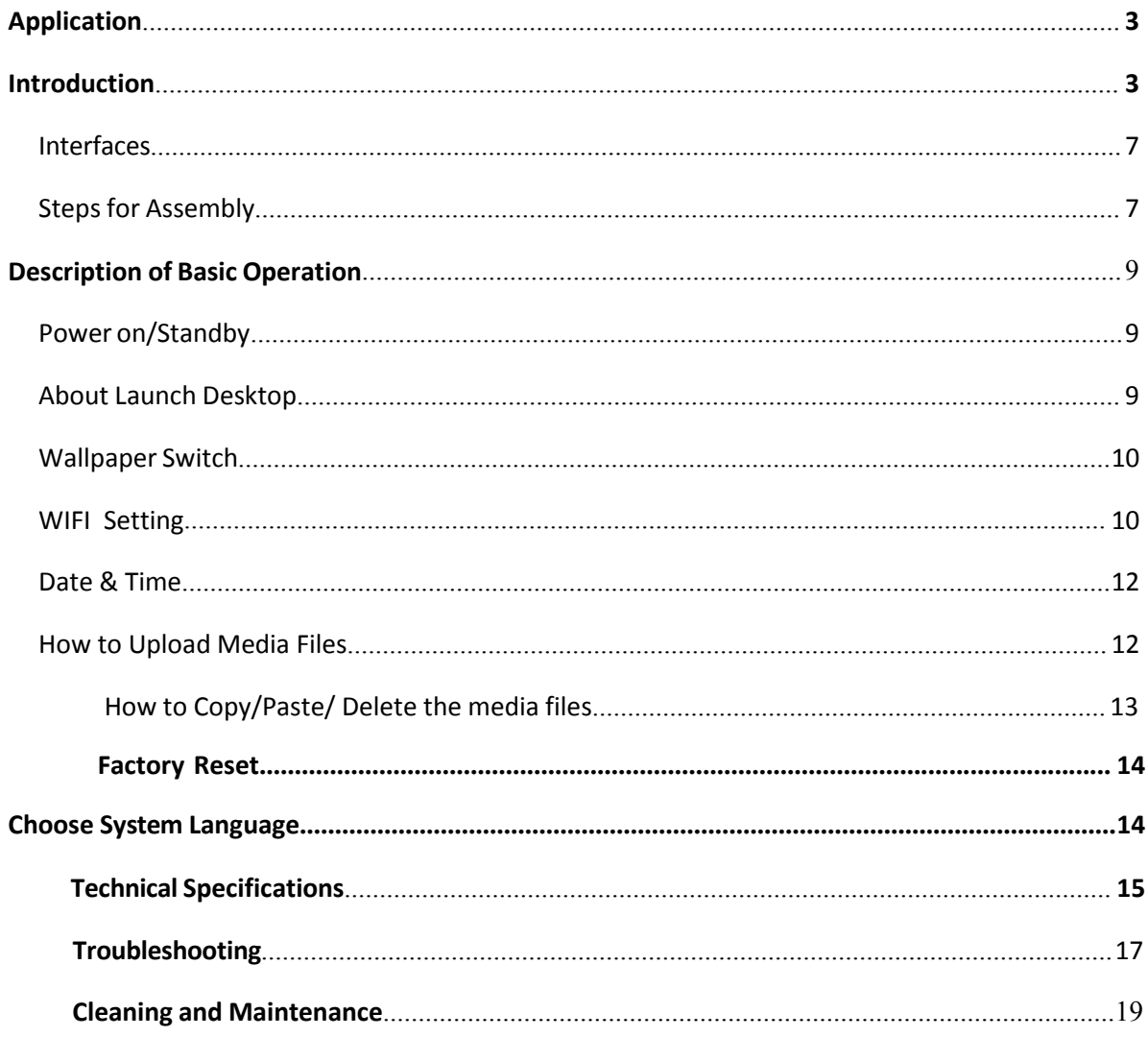

## **Application**

1. Super market; 2. Subway; 3. Shopping mall; 4. Airport; 5. Library; 6. School; 7. University; a 8. Bookstore; 9. Restaurant; 10. Cinema; 11. Fashion shop ...

### **Introduction**

#### Overview:

High definition LCD display, support pictures, video, text, time & date, 1080P HD media files. CMS software can provide multi zone function for both horizontal and vertical mode; customized templates are available for users with different requirements.

Product Introduction

- 1. Built in 2GB flash memory; Embedded with RK3288 Android 7.1 smart operating system and unique UI design, bringing you a more convenient operation and better visual experience.
- 2. Touch screen, support USB mouse and keyboard, easy manipulation like a large Android cell phone.
- 3. Built-in Wi-Fi module, high capacity memory and high capacity cache, making it smoother to watch 1080P HD movies and play big games.
- 4. High-quality LCD screen as the display, no flicker, low radiation, greatly reducing eye fatigue, eye protection, high brightness, high contrast, and wide viewing angle; ultra-fast response time greatly reduces ghosting of fast moving images.
- 5. Progressive image processing and industry-leading motion compensation technology improve the flickering and blurring in the edges of motion picture.
- 6. Dynamic contrast technology can significantly improve the clarity and contrast of various screens.
- 7. Multi-channel USB interfaces, supporting HD media streaming.
- 8. Ultra-thin narrow bezeldesign.Supports scrolling text.
- 9. Set the timer ON/OFF function daily or weekly.
- 10. Set different schedules, and play it back accordingly.
- 11. Display your screen in both landscape and portrait modes.
- 12. An external media palyer can be used via the screens HDMI input port.
- 13. Support multiple zone templates, different templates area available.
- 14. High security encryption function can be used to protect your content.
- 15. Read media files from USB stick directly, or input the media files from USB stick to internal flash memory.

### **Safety Warnings and Precautions**

Thank you for purchasing the high-performance multi-functional LED backlight Digital Signage. We have considered the factors to ensure personal safety in product design and have tested rigorously at the factory. However, improper installation and use may result in electric shock and fire.

In order to safely use, maximize performance of the unit and extend the life of the product, please read and follow all instructions carefully before using the product.

Keep the instructions for future reference.

- $\triangle$  Warning: May cause personal injury or death  $\triangle$  Caution: May cause damage or property loss
- 

#### **In the following cases**

- Power outage or instablevoltage.
- Abnormal sound or smell from the unit.
- AC power cord is damaged.
- Digital Signage is damaged due to drop, knock or impact.
- Any liquid or foreign matters fall into the enclosure.

**The operation is prohibited The operation must beexecuted**

**Turn off the Digital Signage immediately, pull out the plug from the power outlet, and ask the authorized personnel for maintenance timely.**

 $\bigcirc$  or coal gas or other flammable gas leaks, do not pull out the plug of the LCD Digital Signage or other **electrical appliances; instead, turn off the gas valve immediately, and open the doors and windows quickly.**

**Warning**  $\bigcirc$   $\bullet$  Do not use power supply other than AC 110V, 50Hz.  $\bullet$  Cut off the power supply before connecting or disconnecting any cables. Do not place the Digital Signage on any instable positions, or else it may be damaged or cause fire. Do not place the Digital Signage in the positions suchas: 1.The environment subject to direct strong sunlight, moisture, extreme temperature or too much dust; 2.The environment with flammable orexplosive materials; 3.The environment with flammable or corrosive gases;  $\bullet$  Do not use damaged or inappropriate power outlets, and ensure that the plugs and outlets contact properly.

- $\bullet$  Do not let dust or metal deposits adhere to the plugs and outlets.
- $\bullet$  Do not damage the power cords:
	- 1.Do not modify the power cords;
	- 2.Do not place heavy objects on the powercords;
	- 3. Keep the power cords away from heat source;
	- 4.Do not pull the cord to remove theplug.
- Do not connect too many plugs to one outlet in parallel, or else it may cause fire due to excessive power consumption.
- Do not approach the Digital Signage with open flame (e.g. a lighted candle), or else it may cause electric shock or fire.
- Do not put water filled container on the Digital Signage to avoid electric shock and fire due to water drops orsplashing.
- Do not put any sharp objects, metal or liquid into the vents or let them touch the signal terminals to avoid short circuit, product damage, and electric shock.
- The openings in the enclosure are designed for ventilation and cooling, to ensure long time reliable running of components inside the enclosure and prevent overheating. Do not block the openings when place the unit.
- $\bigcirc$  Do not touch the plugs with wet fingers, or else it will cause electric shock.

Do not use the Digital Signage in stormy weather, especially when there is lightning; instead, please disconnect the power and antenna plugs to avoid lightning strike.

 $\bigcirc$  Do not disassemble the Digital Signage without permission, or else it may cause electric shock or fire. Please ask qualified technician forrepair.

- $\bullet$  Do not let children climb onto the Digital Signage.
- Keep the small parts away from children to prevent them from swallowing.
- If the Digital Signage won't be used for a long time, please turn it off and pull out the power plug.
- Toadjust the position or angle of the Digital Signage, please disconnect all power cords and move slowly to avoid falling.
- Do not scratch or knock the LCD with hard object, or twist and squeeze the LCD.
- $\bullet$  Do not turn on the unit immediately when it is moved from a place with low temperature to high temperature, or else it will cause condensation andmalfunction.
- **•** Before cleaning the Digital Signage, please pull out the power plug; wipe with soft cloth; do not use industrial chemicals; prevent foreign matters from entering the machine. Improper cleaning (such as cleaning solution, water) may damage the product, erase the printed information, and even cause damage of the components if fluid flows in, resulting in machinefailure.
- If the unit displays the same screen for a long time or the moving picture has fixed text or icon, it will leave ghosting on the screen and won't disappear when the unit is turned off; it is normal and isn't covered by thewarranty.
- $\bullet$  The power of the Digital Signage can be cut off by pulling out the plug.
- If the LCD screen ruptures and the liquid splashes on the skin, please rinse for 15 minutes with clean water immediately, and consult your doctor.
- Tocarry the Digital Signage with hands, please grab the corners and hold the bottom; do not apply pressure on the panel.
- Use the Digital Signage properly: Use in proper lighting conditions; insufficient lighting or long time watching will impair your eyesight.
- When the plug or coupler is used as disconnection device, it should be easy to operate the device.
- Insert the plug into the outlet properly, or else it may cause sparks and fire.
- The technical specifications printed herein and on the packaging are subject to change without prior notice. The Manual may be slightly different from actual operation, and the latter is applicable.

#### <span id="page-6-0"></span>**Packing List**

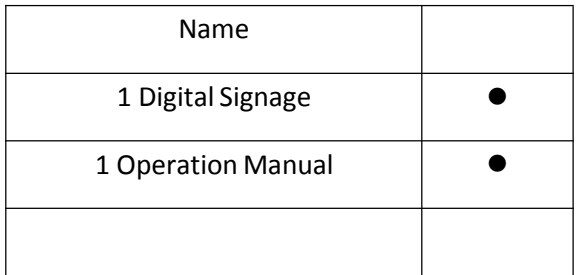

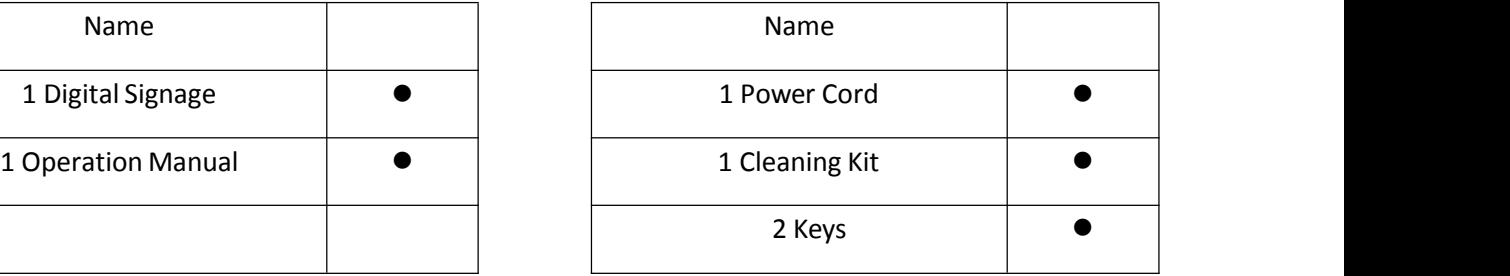

#### Note:

Contact local dealer if you have questions about the operation, debugging and connection of the unit; if the unit doesn't work normally, please cut off the powerimmediately and consult the dealer. The unit is class-A product, which may cause radio interference in living environment. In this case, please take feasible measures, and use power plug as the disconnection device.

#### <span id="page-6-1"></span>**Interfaces**

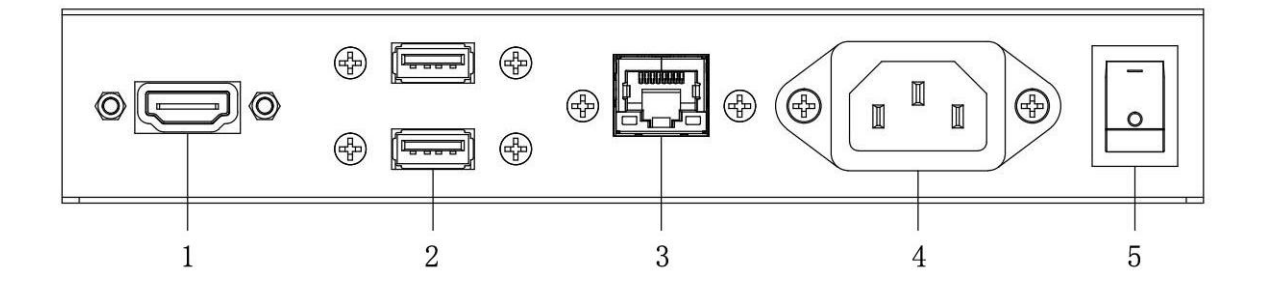

1. HDMI input; 2.USBinterface; 3.RJ45 interface; 4.Power port; 5.Rockerswitch button; Note: Please pull out the power plug before installing or disassembling the unit! Remark: The interfaces depend on themodel.

### **Steps of Installation**

- 1. Remove the wooden frame as shown in Fig.2;
- 2. Lift out the unit ,then remove EPE as shown in Fig.3;

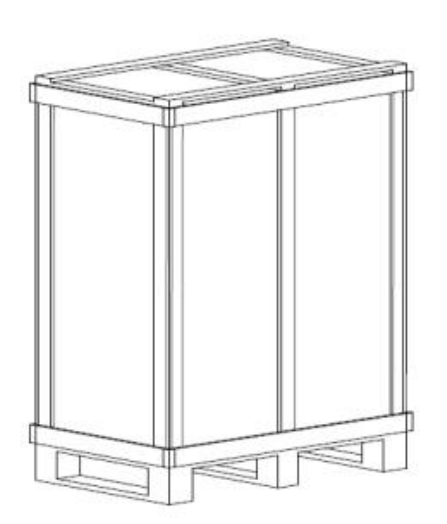

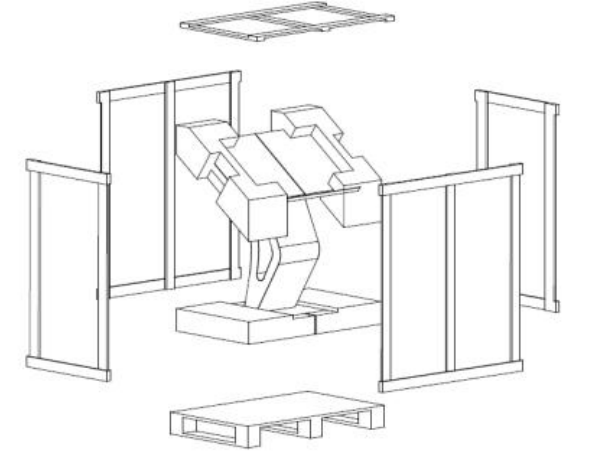

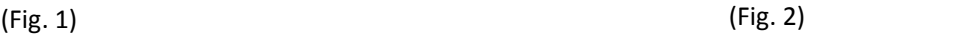

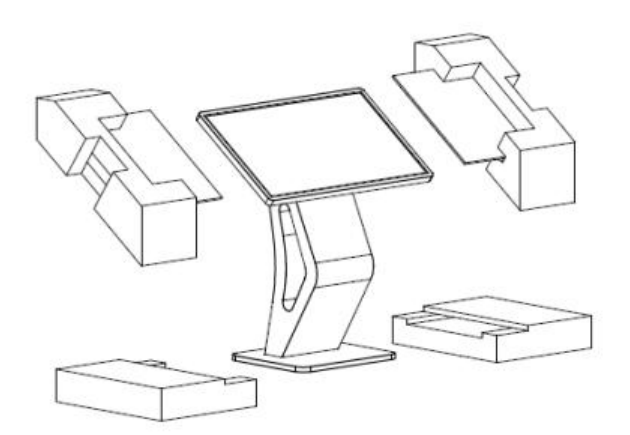

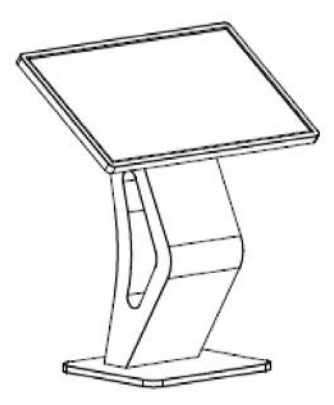

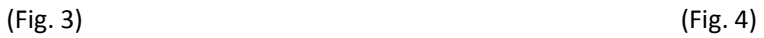

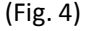

## **Description of BasicOperation**

## <span id="page-8-0"></span>**Power on/Standby**

Insert the power plug into the outlet. If the Digital Signage has the switch button "I", turn it on; if you press the switch button "O", the Digital Signage enters standby state.

In power on state, enter "System Assistant" and press the "U" button on the remote control, and the Digital Signage enters standby state.

### <span id="page-8-1"></span>**About Launch Desktop**

Description of Desktop Icons

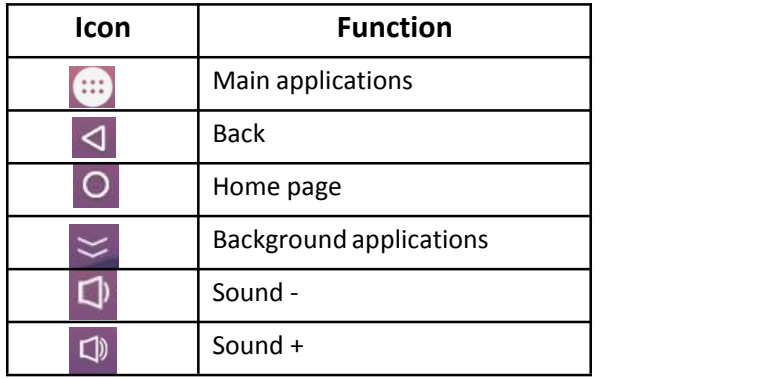

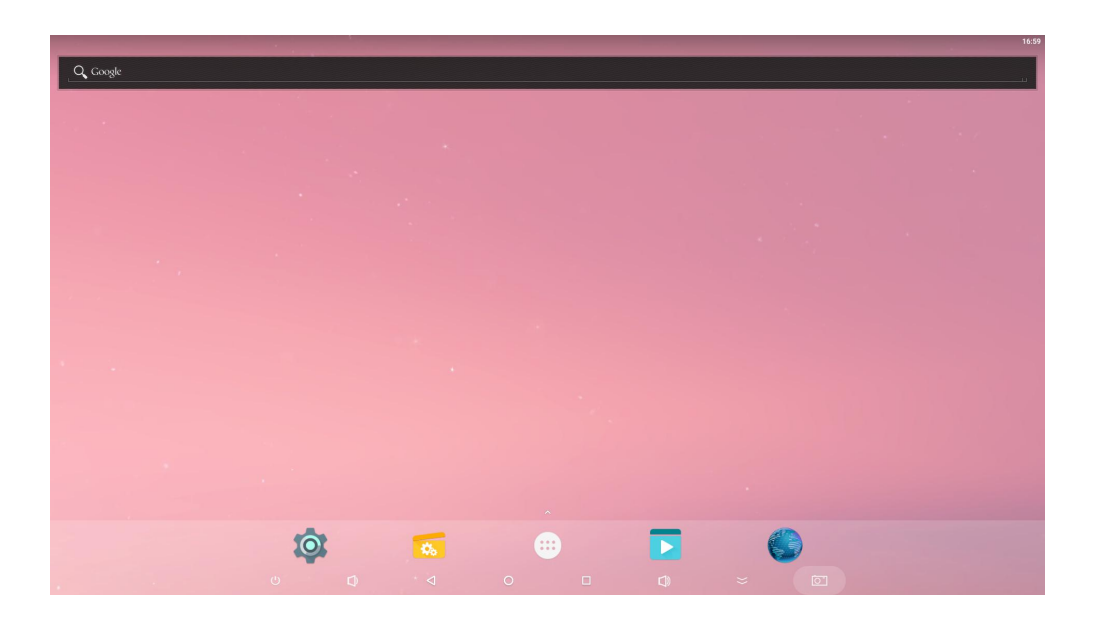

### <span id="page-9-0"></span>**Wallpaper Switch**

- 1. click " $\bigoplus$ " enter into setting;
- 2. At the setting menu, click "**Display**";
- 3. At the Display setting menu, click "**Wallpaper**";
- 4. Then select an image you would like to set up as background.
- 5. Confirm the selection by clicking "Set wallpaper".

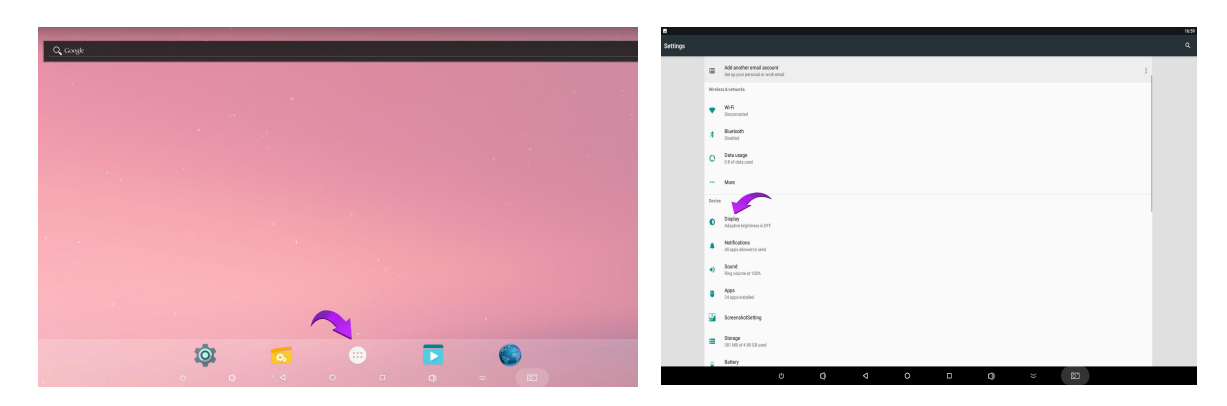

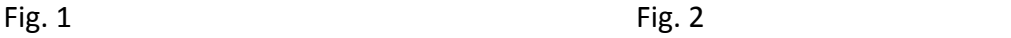

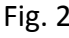

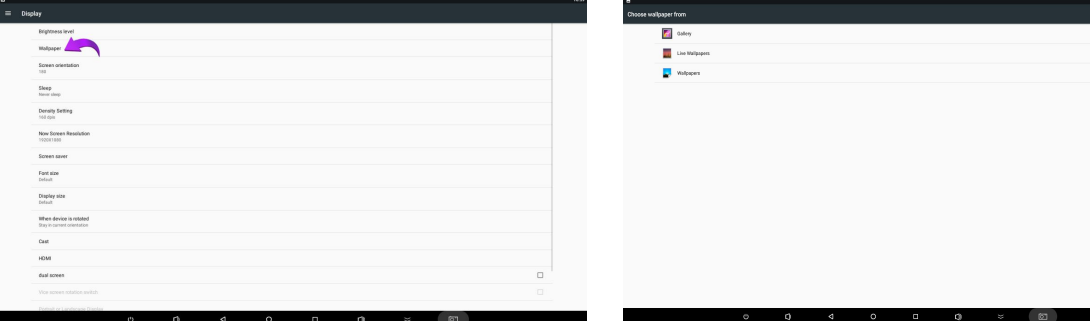

### <span id="page-9-1"></span>**WIFI Settings**

- 1. Click the Main Apps button (:)" in the Home page to enter the "APPS" menu interface (Fig. 2);
- 2. Click the "Settings" icon in the "APPS" menu interface (Fig. 2) and enter "**Wi-Fi**" menu (Fig. 3);
- 3. Click options in the "**Wi-Fi**" menu and set up differentoptions.

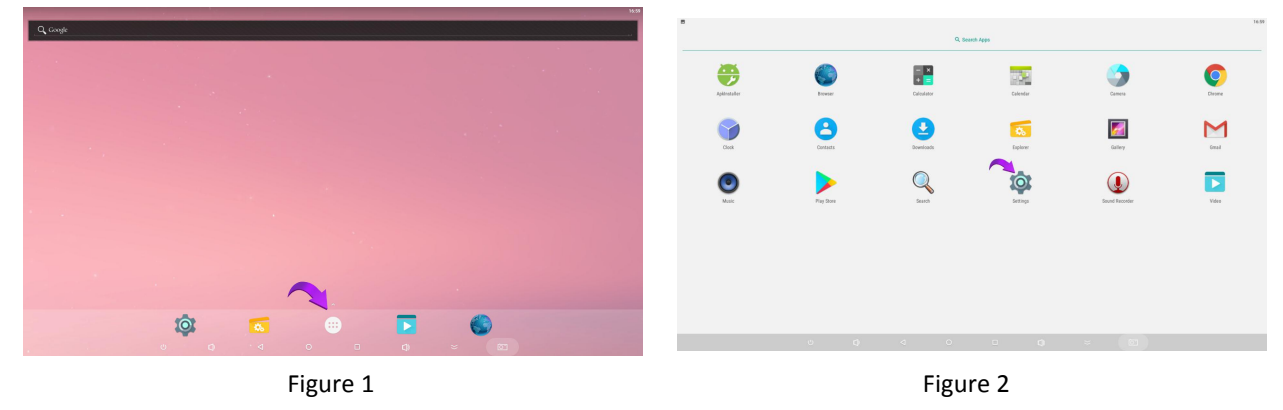

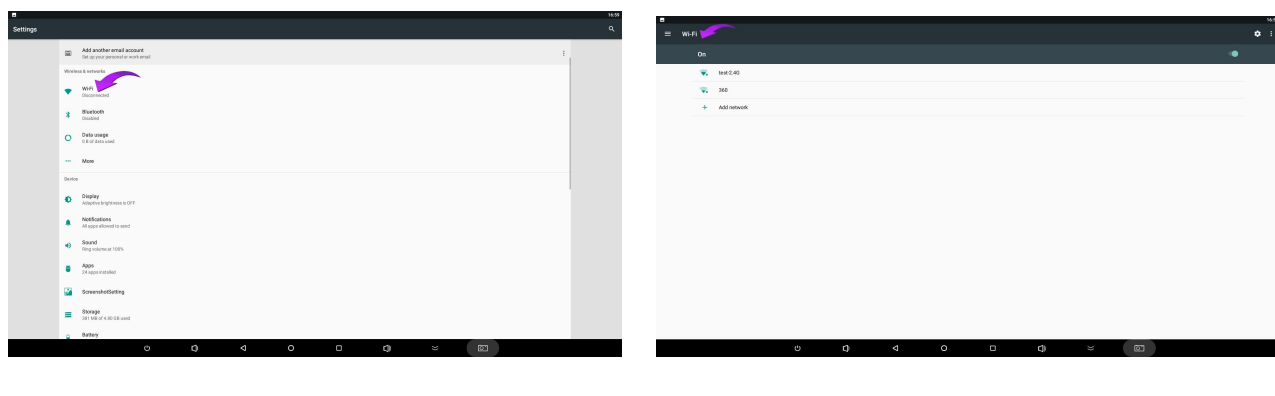

Figure 3 Figure 4

# **Description of BasicOperation**

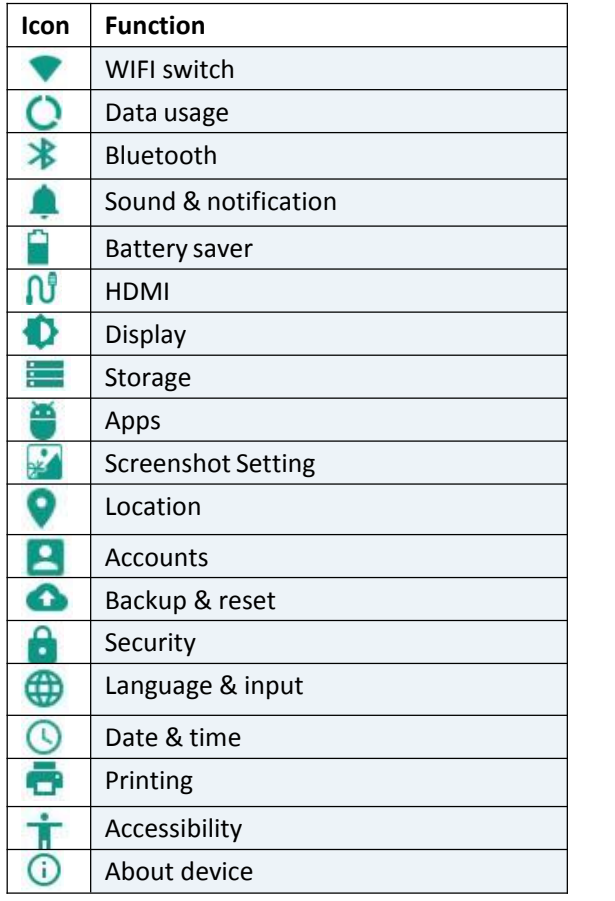

### <span id="page-11-0"></span>**Date & Time**

- 1. Step1: Click the  $\bigoplus$ .  $\mathbf{r}$  ; the state  $\mathbf{r}$
- 2. Step2: At the setting menu click the **display** menu;
- 3. Step3: Click**Date & Time**;

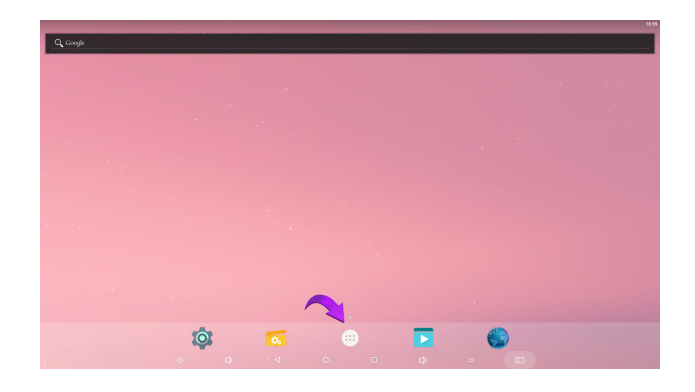

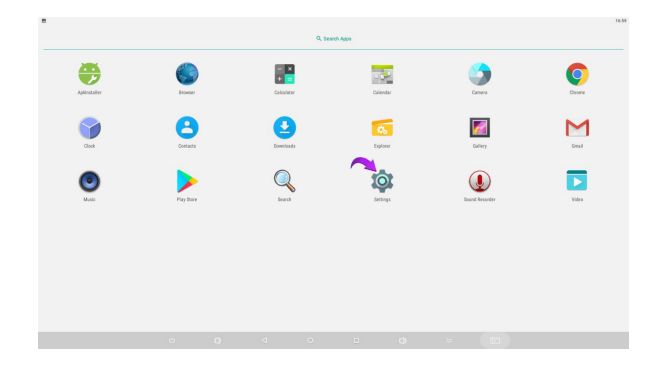

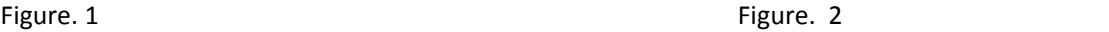

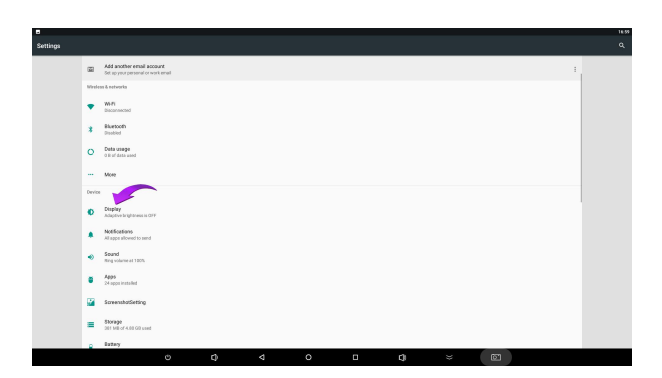

Figure. 3 Figure. 4

| Date & time                                           |                 |                 |         |        |                |                    |   |
|-------------------------------------------------------|-----------------|-----------------|---------|--------|----------------|--------------------|---|
| Automatic date & time<br>Use network provided time    |                 |                 |         |        |                |                    | e |
| Automatic time zone<br>Use network provided time zone |                 |                 |         |        |                |                    |   |
| Set date<br>June 25, 2019                             |                 |                 |         |        |                |                    |   |
| Set time.<br>17.02                                    |                 |                 |         |        |                |                    |   |
| Select time zone<br>Chilfrom OD China Standard Time   |                 |                 |         |        |                |                    |   |
| Use 24-hour format<br>13.00                           |                 |                 |         |        |                |                    |   |
|                                                       |                 |                 |         |        |                |                    |   |
|                                                       |                 |                 |         |        |                |                    |   |
|                                                       |                 |                 |         |        |                |                    |   |
|                                                       |                 |                 |         |        |                |                    |   |
|                                                       |                 |                 |         |        |                |                    |   |
|                                                       |                 |                 |         |        |                |                    |   |
|                                                       |                 |                 |         |        |                |                    |   |
|                                                       |                 |                 |         |        |                |                    |   |
|                                                       |                 |                 |         |        |                |                    |   |
|                                                       |                 |                 |         |        |                |                    |   |
|                                                       |                 |                 |         |        |                |                    |   |
|                                                       |                 |                 |         |        |                |                    |   |
|                                                       | ø<br>$\upsilon$ | $\triangleleft$ | $\circ$ | $\Box$ | Q<br>$\approx$ | $\boldsymbol{\Xi}$ |   |

### <span id="page-11-1"></span>**How to upload media files:**

Step 1: Open the Android launcher screen and click the **explorer**app;

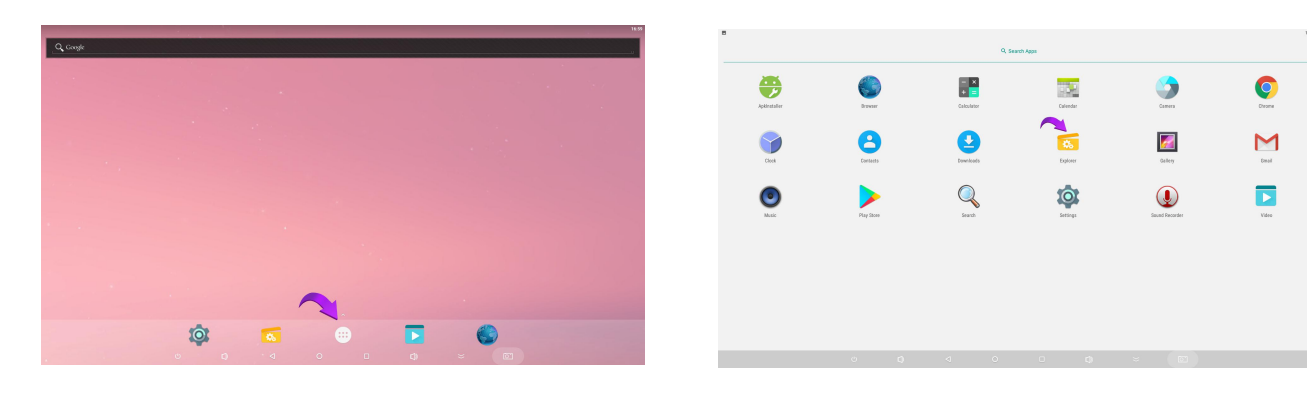

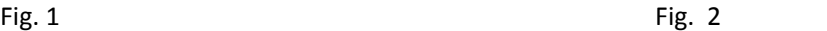

Step 2: Go to the **USB** storage menu click the USB storage button.

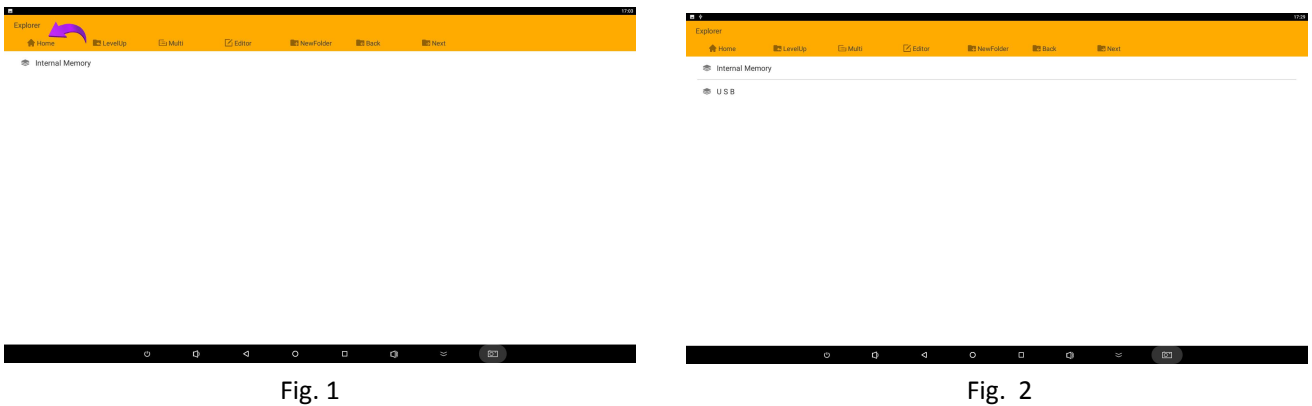

Step 3: At the USB storage menu select the media files which you want to copy to the media folder. Click the Editor button, the pop menu will show then click the Copy.

### **How to Copy / Paste/ Delete the media files:**

Step 1: Open the Android launcher screen and click the explorerapp

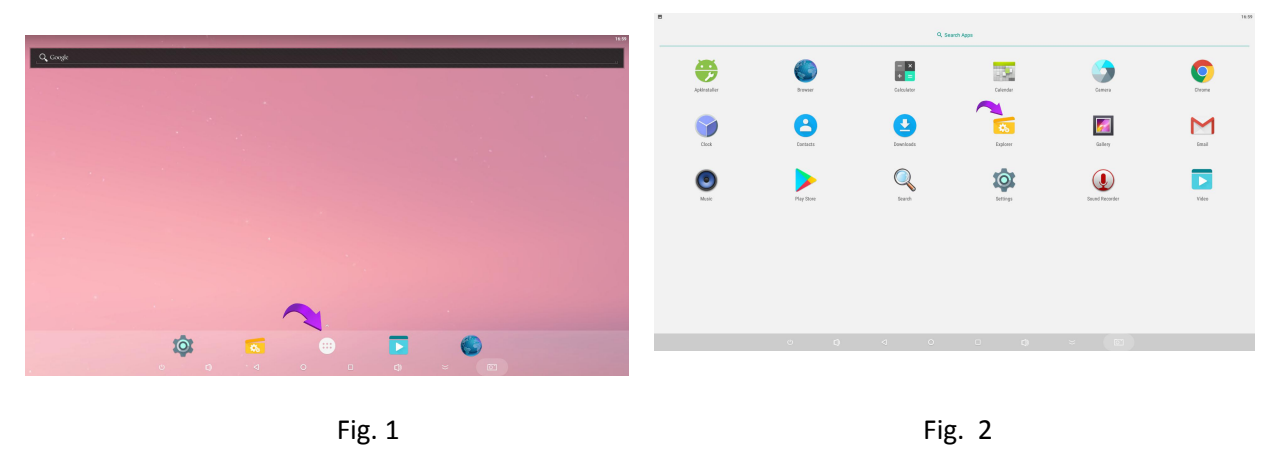

Step 2: Click home button and choose the file folder, click it until pop up " Copy / Delete /Paste... or click Editor button it will also pop up " Copy /Delete/Paste... .Then click one of them to execute.

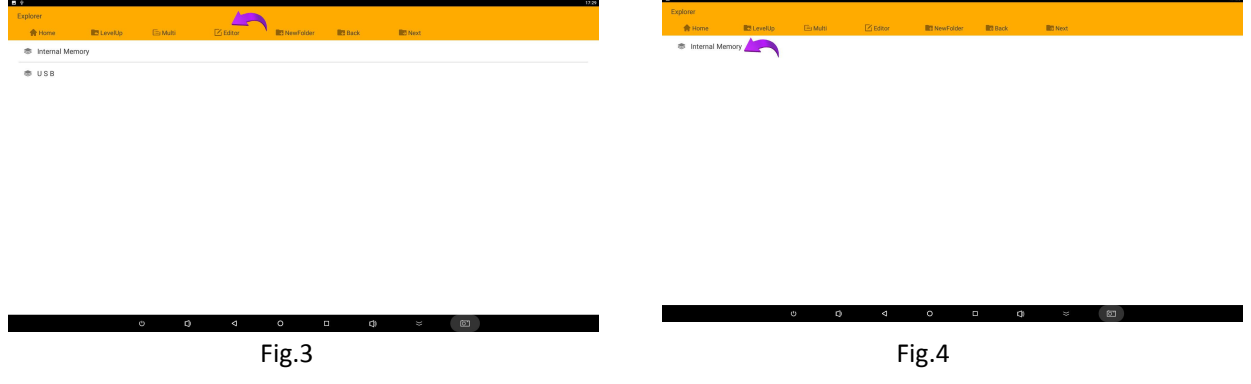

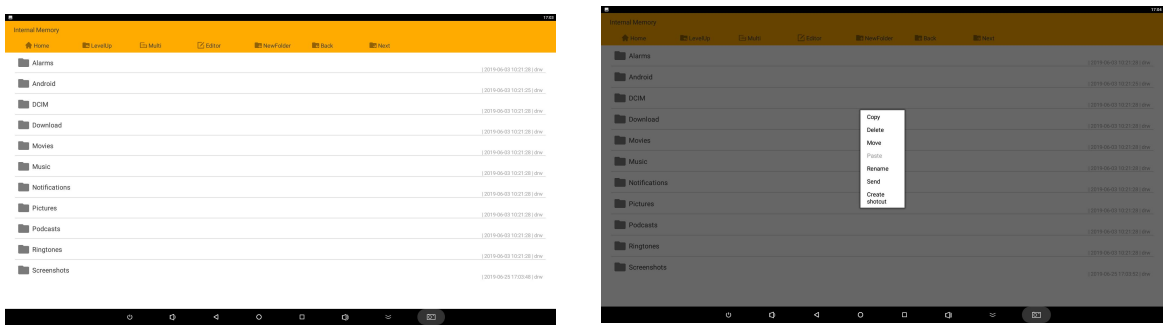

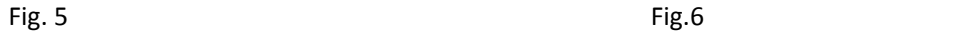

### <span id="page-13-0"></span>**Factory Reset:**

- 1. Step 1, get into Settings, then click "**Backup & reset**" (Fig. 1)
- 2. Step 2, click "**Factory data reset**" (Fig.2)

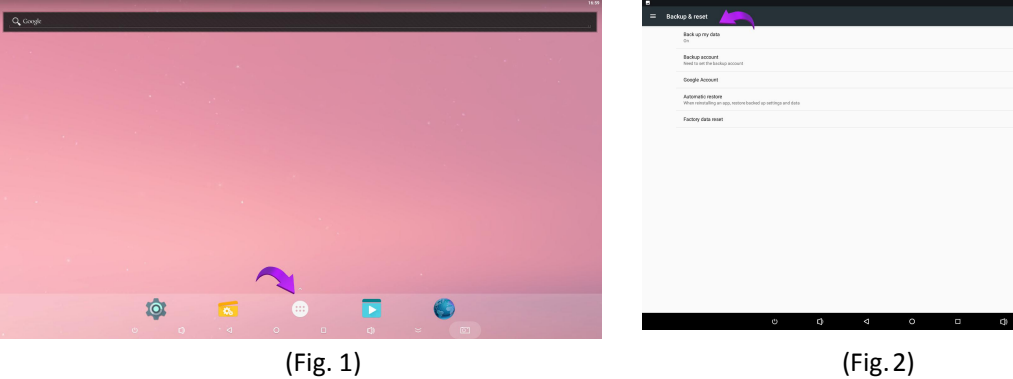

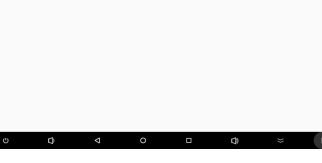

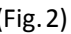

### **Choose System Language:**

- 1. Step 1: Get into Settings, then click "Language & input" (Fig.3)
- 2. Step 2: Click "Language", then you can choose the system language accordingly (Fig. 4)

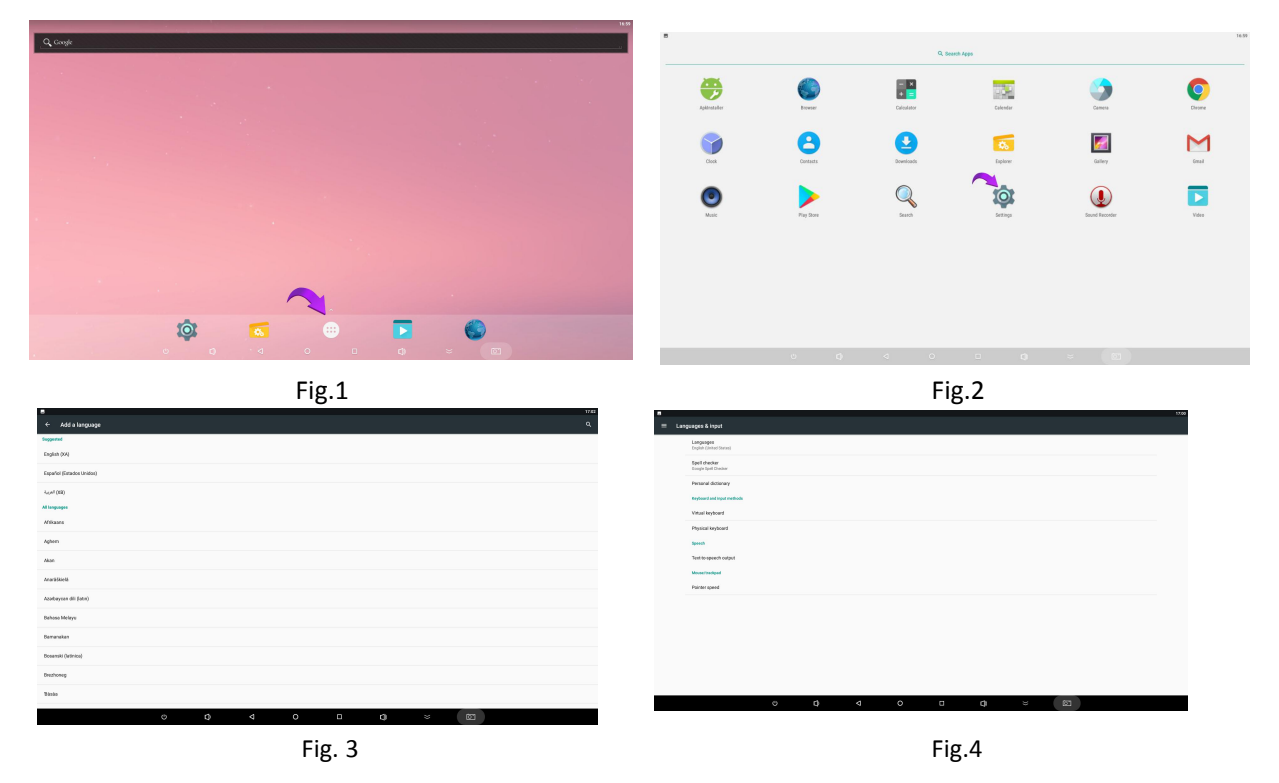

## <span id="page-14-0"></span>**Technical Specifications**

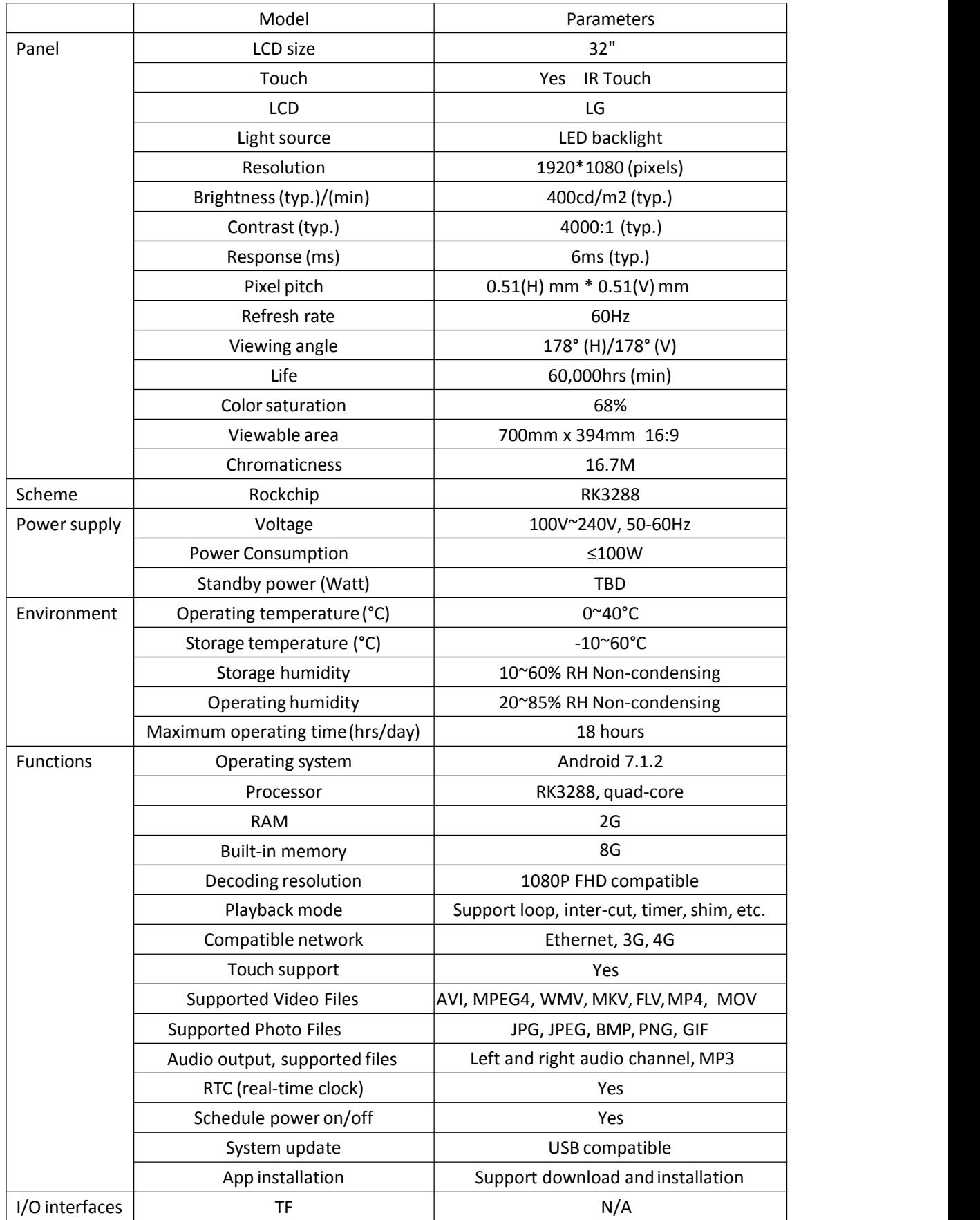

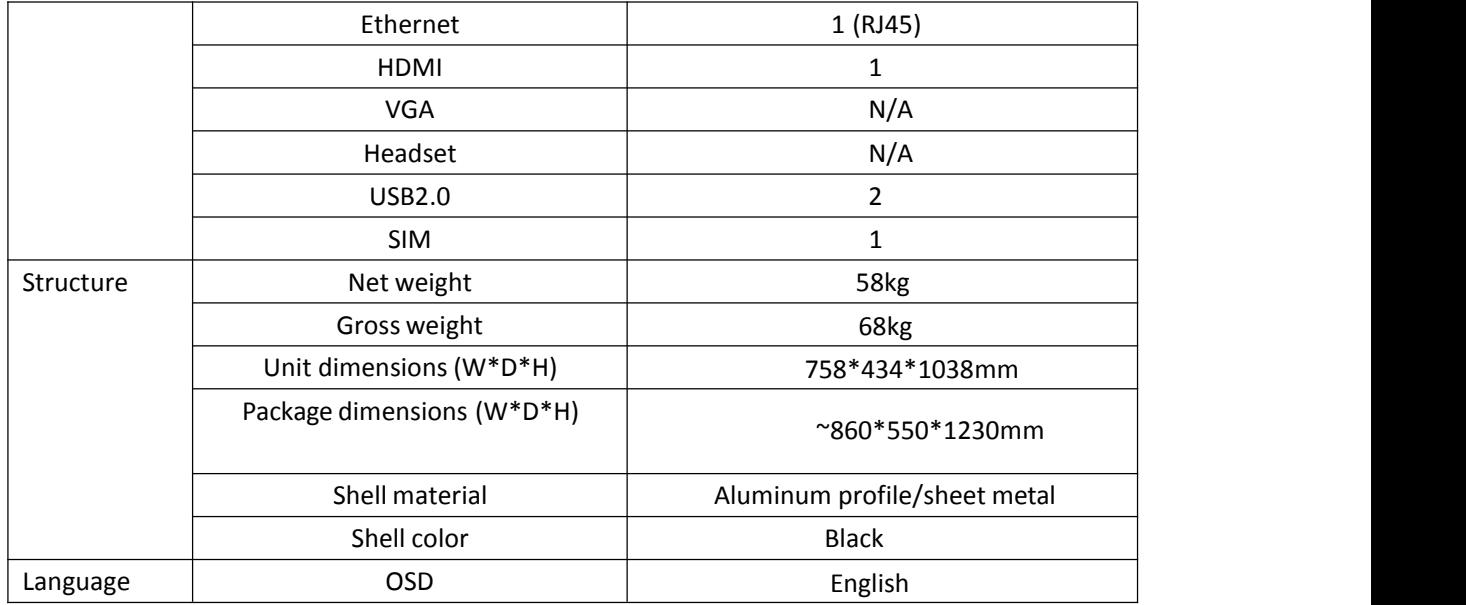

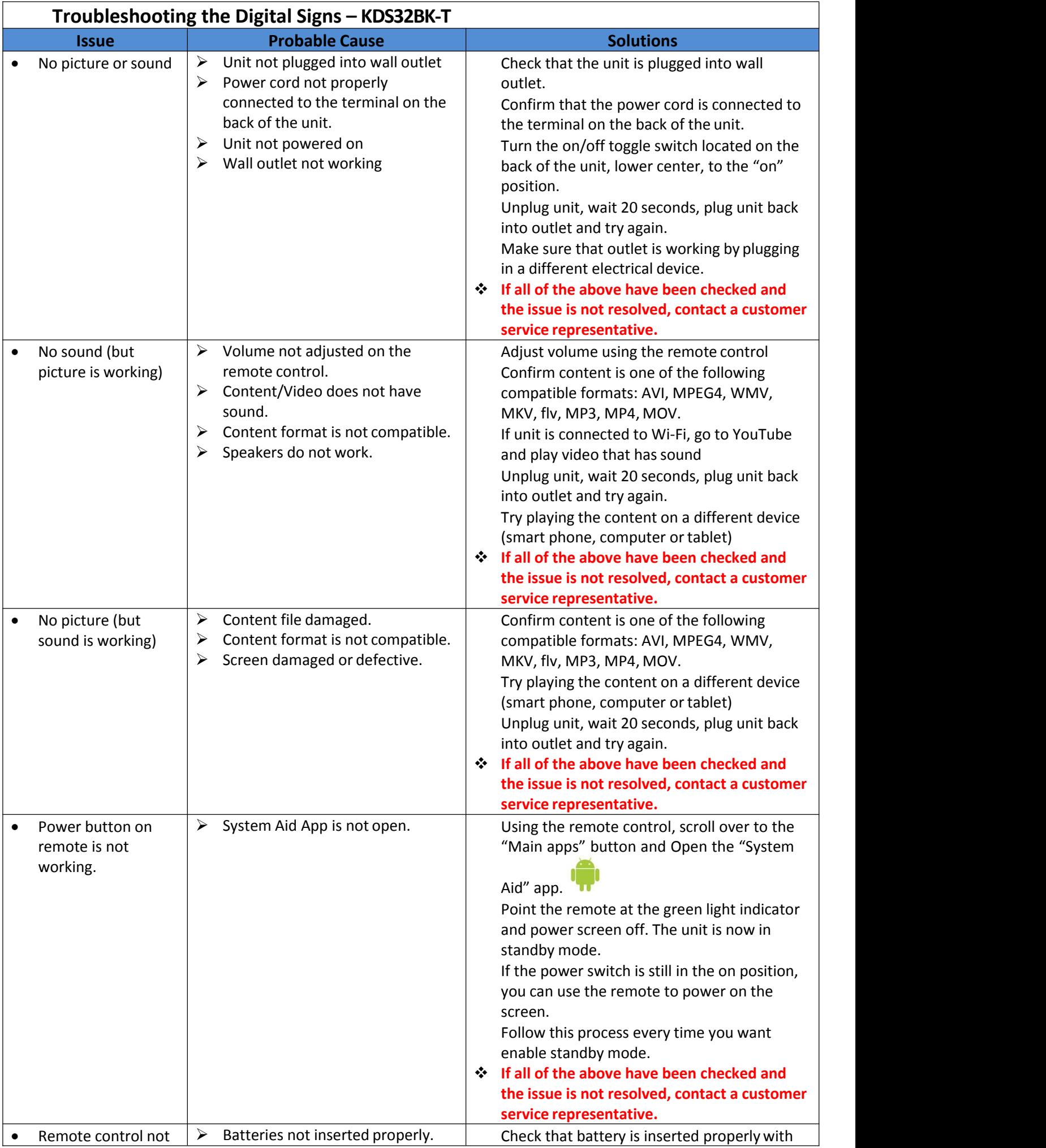

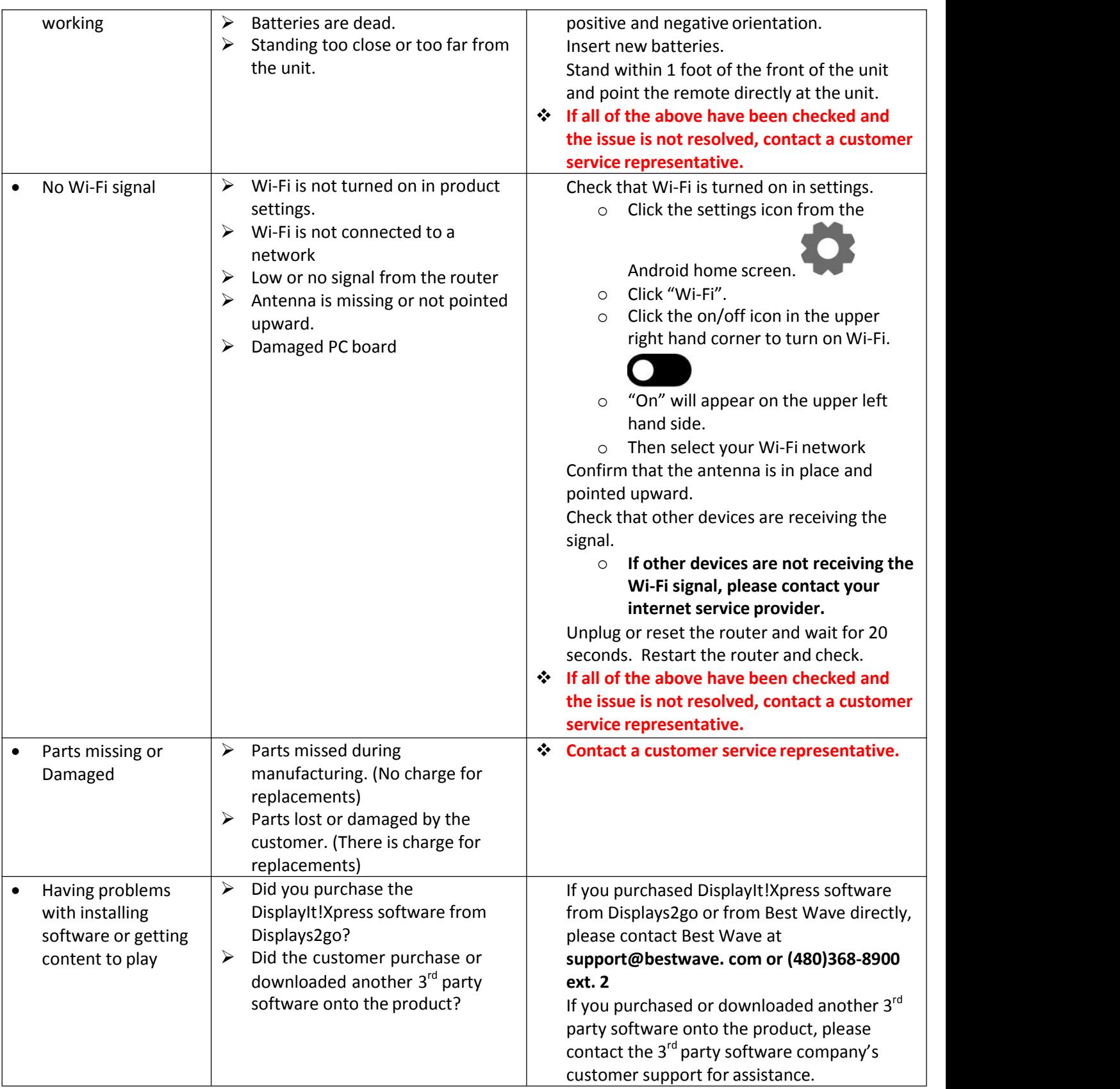

## **Cleaning and Maintenance**

- 
- 1. Avoid strong vibration or impact on the product.<br>2. Keep the product dry to avoid possible damage bymoisture.
- 3. Don't place the product under direct sunlight which may shorten the service life of the screen.
- 4. Clean screen and product using glass cleaner and provided cleaningkit.
- 5. If the product will not be used for a long time, pull out the power cord.

### **Names and Contents of Toxic and Hazardous Substances or Elements in the Product**

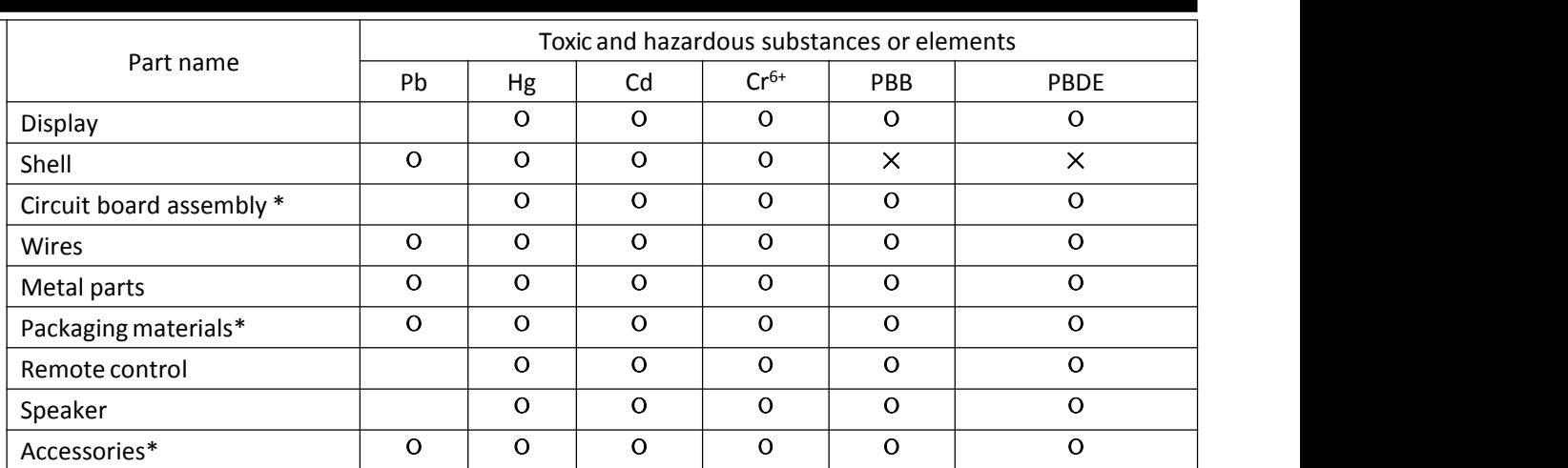

\* : Circuit board assembly includes PCB and the electronic elements thereof; Packaging materials include packaging box, styrofoam, etc.;

Other accessories include instruction manual.

О: the content of the toxic and hazardous substances or elements in the part is lower than the limitspecified in GB/T 26572-2011 standard.

×: the content of the toxic and hazardous substances or elements in the part is higher than the limit specified

in GB/T 26572-2011 standard.

The table shows that the machine contains harmful substances inside. The data is provided by material suppliers and verified by the company according to the material type. Some materials contain harmful substances that can't be replaced in present technology. We are dedicated to improving this.

The EFUP of the product is ten years. The pollution control label is shown on the right.  $\{10\}$ The EFUP is valid only when the user operates in thenormal conditions specified in the manual herein.

#### *Waste Electrical and Electronic Products Recycling and DisposalRegulations*

To protect the earth, if you do not need this product or its service life expires, please abide by your local *Waste Electrical and Electronic Products Recycling and Disposal Regulations* or send it to qualified local manufacture for recycling.

This Manual is for reference only and is subject to change without prior notice.